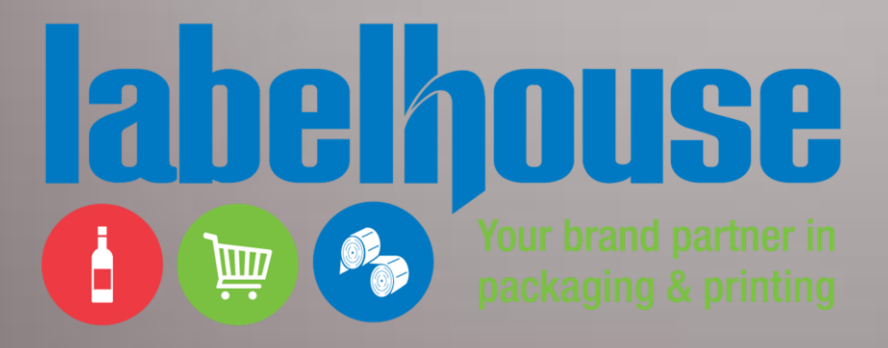

# WEB4LABELS CUSTOMER USER GUIDE

Powered By

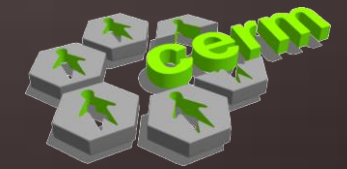

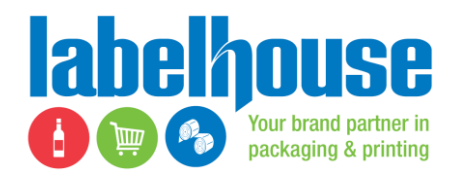

# **Logging into the Labelhouse Web4Labels**

- Open a Web Browser (Internet Explorer, Google Chrome, Firefox, etc.)
- Type in [www.web4labels.labelhousevic.com.au/](http://www.web4labels.labelhousevic.com.au/) into your search browser at the top of the page.
- Type in your Username and Password provided by Labelhouse in the fields listed (see image below):

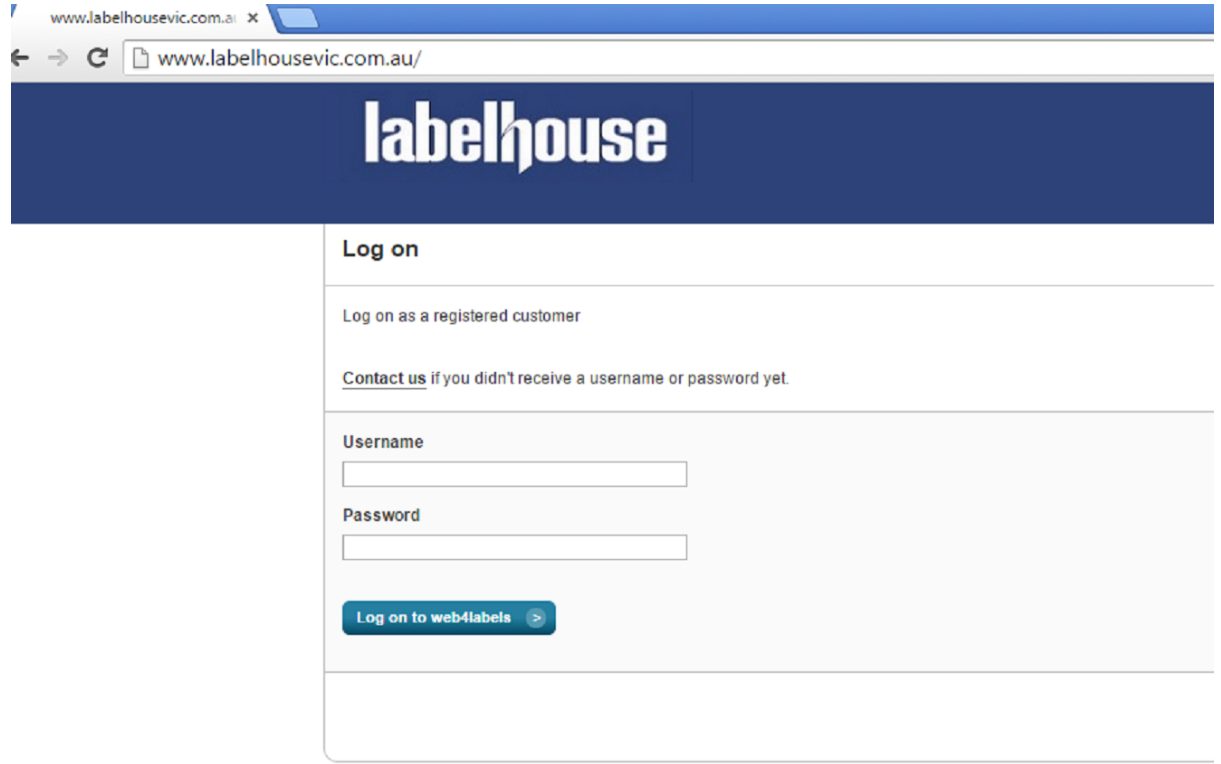

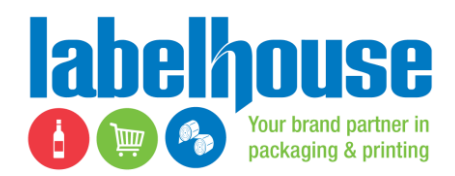

### **Understanding the Web4Labels Dashboard**

First page will be your Dashboard. The Dashboard is an overview of your account and items which need to be actioned or those that are currently in process.

On this page you can see:

7  $\leftarrow$ 

- "Products awaiting approval";
- "Orders that are not shipped yet";
- "Orders that are being shipped today" and;
- "Orders that were shipped this week".

If there are any open items in the above this point will be bold & underlined for further drill down.

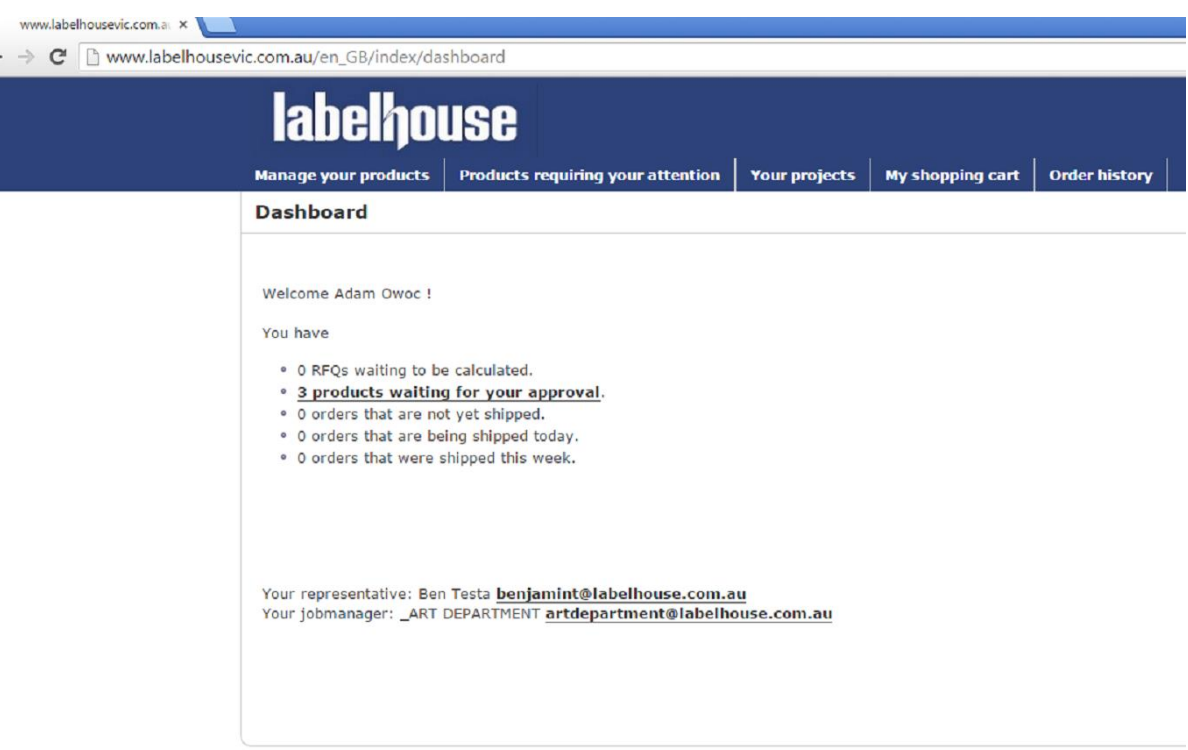

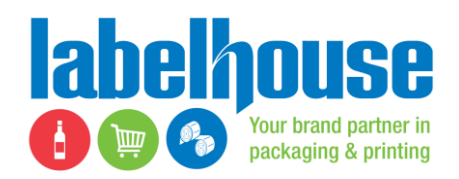

# **Approving Products in Web4Labels**

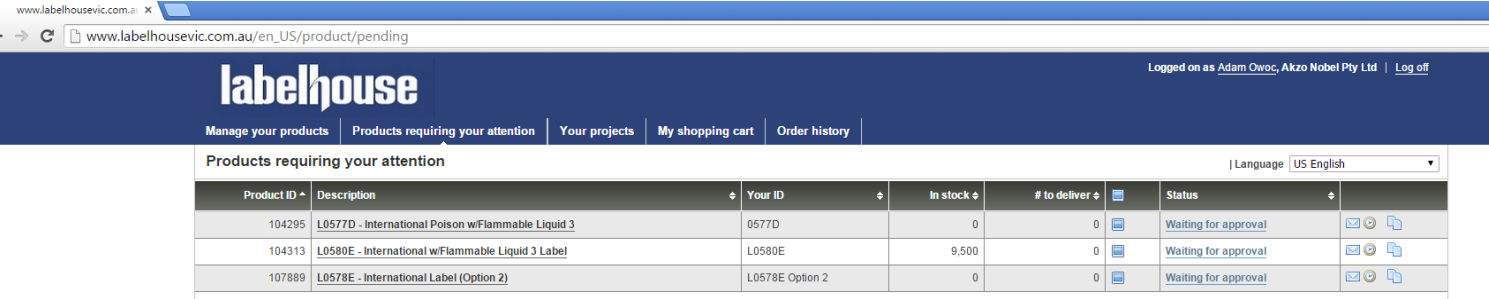

- If bold you can click on the item to drill down. "products waiting on approval" means there are items still needing your attention. Click on it to be shown the list of products which are outstanding for approval.
- Click on the "waiting for approval" in statues column, next to the product you wish to review.
- The below window will open you can download the Labelhouse softproof by clicking on the "softproof ......pdf" above the image. Ensure you check colours, layout, spelling plus items like barcode placement, alcohol content, used by date location and any other items.
- If the proof is approved to print and does not require any additional changes please click on the "Good for print" tab and this will send an email to yourself and Labelhouse Art Department confirming the proof is now approved.
- If the proof requires alterations please click on the "Reject softproof" tab and this will send an email to yourself and Labelhouse Art Department stating that the proof is NOT approved to print, and you can follow up with an email stating the reason for the proof being rejected and what changes/amendments are required.

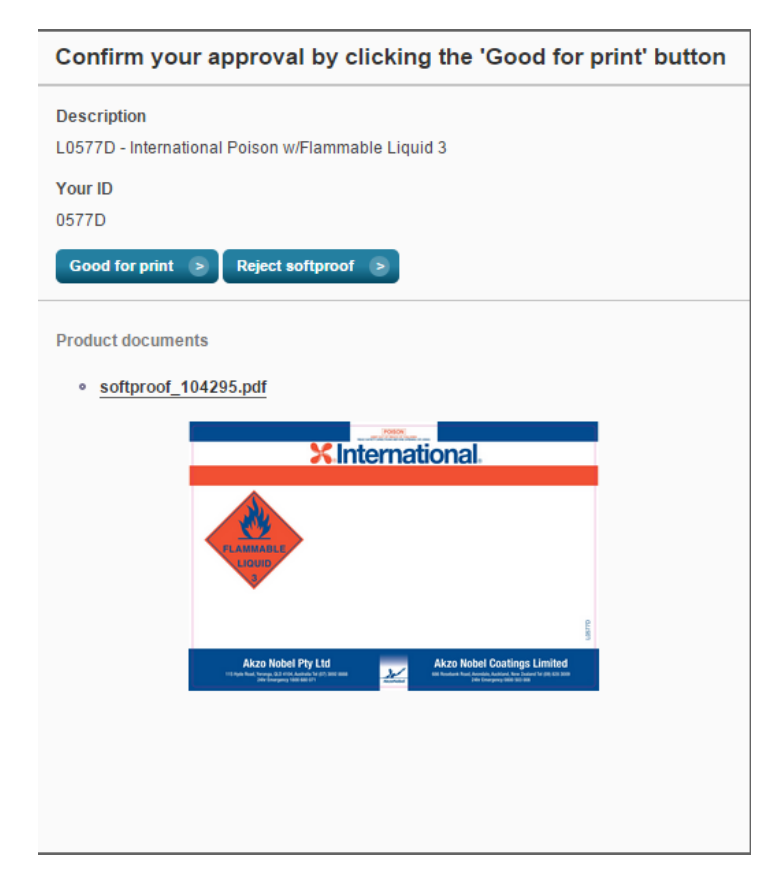

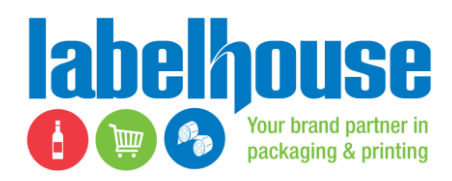

#### **How to Order on Web4Labels**

Web4Labels provides you with the ability to place orders directly to Labelhouse online. It is a user friendly basic "shopping cart" function and Labelhouse will re-confirm pricing and an ETA for your order within one business day of having placed the order.

To place an order through the Web4Labels please use the following steps;

Click on "Your Projects" tab and the following page will appear;

ousevic.com.at A

- From the list click on the "Description" of the product/product family you wish to order from (please note that products are grouped in size and colour/embellishment families as this reflects how our jobs are quoted and produced).
- You will be then taken to a page where you can enter the quantity you wish to order of the product/s in this family.
- Once you have chosen the quantity of each product in the family you wish to order, please click on the "add to shopping cart" tab;
- You can repeat this process if you wish to order from multiple product families at the same time on the same order number.

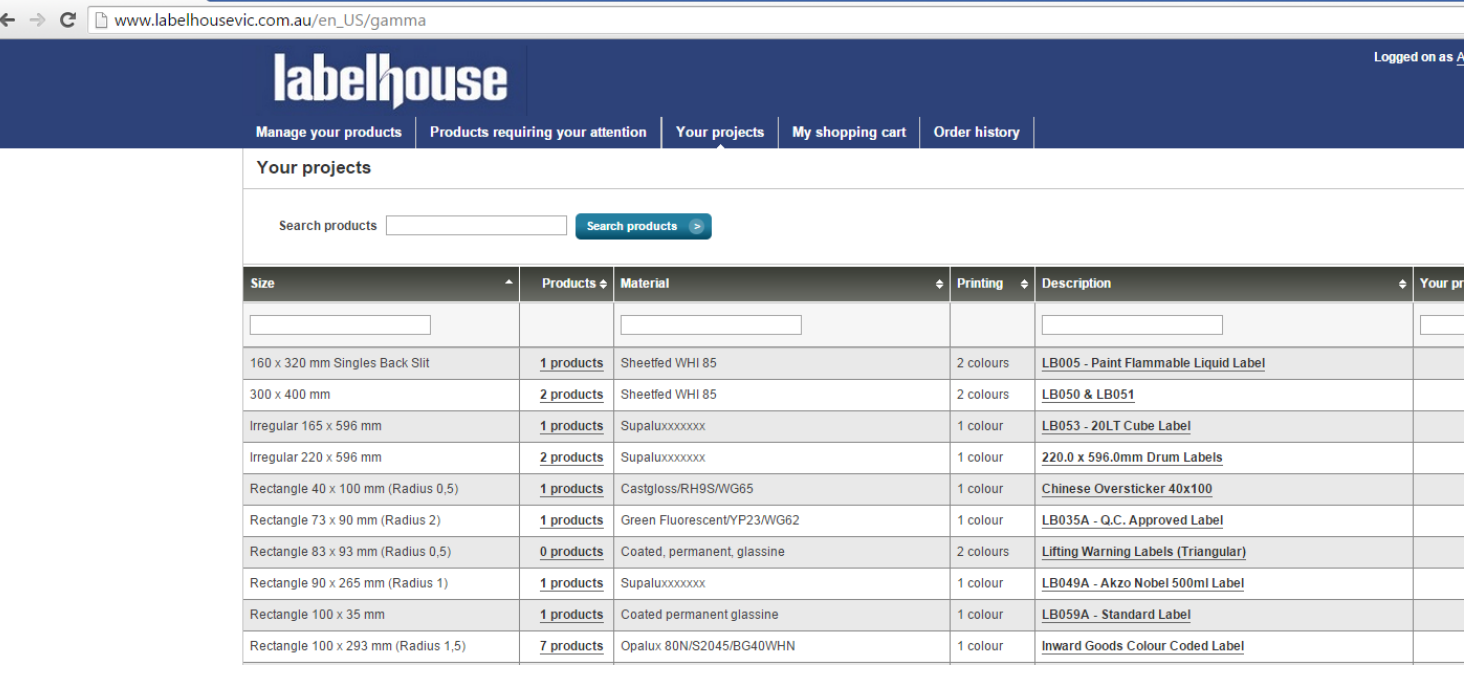

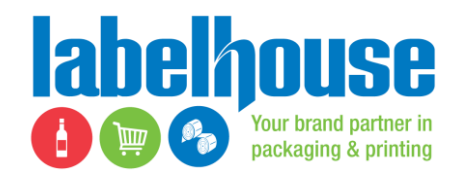

 When you have selected all of your products for your order please click on the "My shopping cart" tab at the top of the page and the below page will appear;

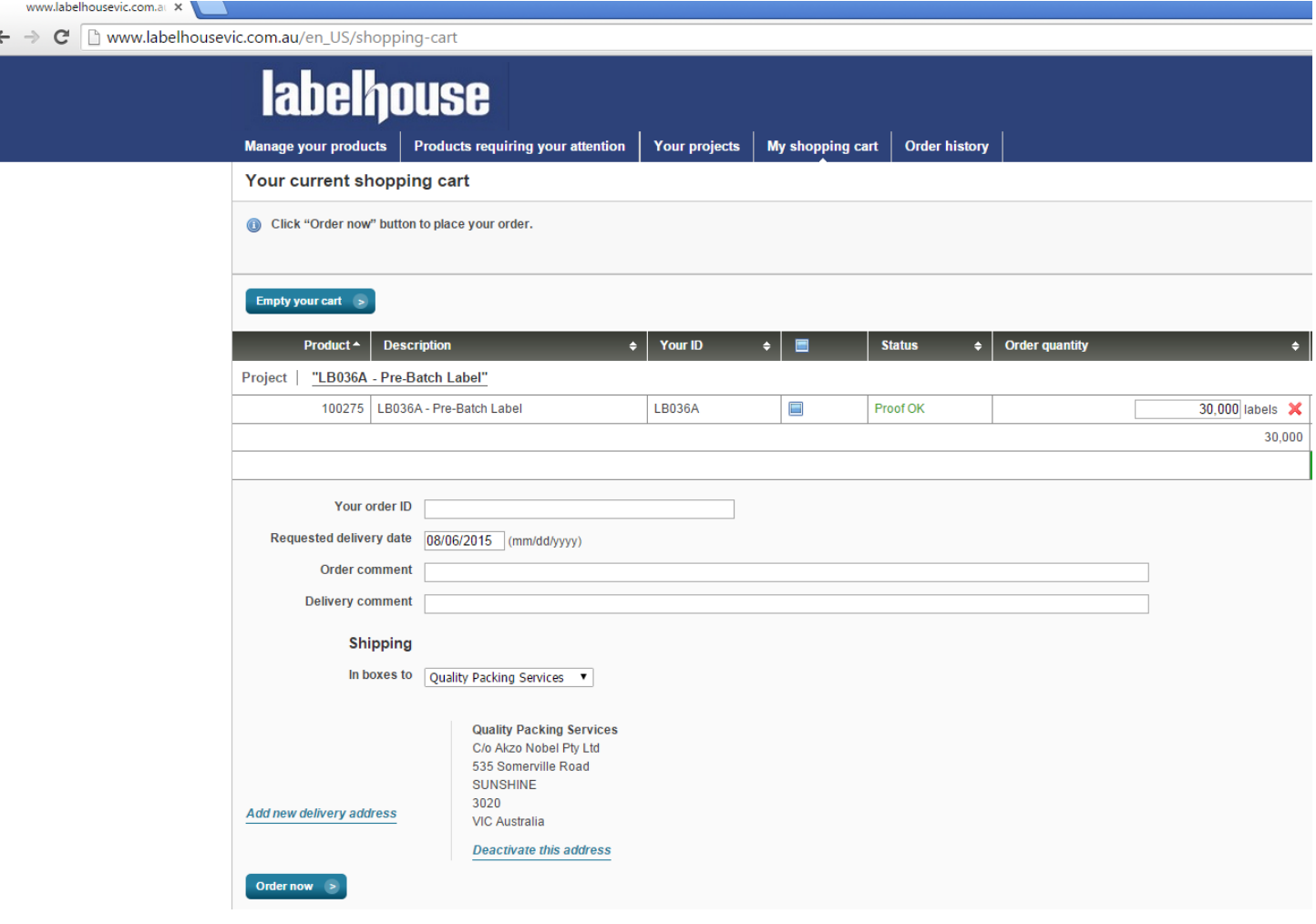

- Please fill out all empty fields, if you have more than one delivery address please ensure you use the drop down tab and select the address (or add a new address) you require the order to be sent to;
- By clicking on the "Order now" tab at the bottom of the page this will send an email to yourself and Labelhouse Customer Service with an overview of the order;
- Labelhouse Customer Service will re-confirm the order with pricing and an approximate ETA within one business day of placing the order.

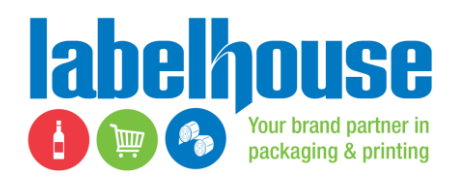

# **Uploading of Artwork to a Product**

- You can upload an image of the artwork needed for your product, this can only be done on new products or variants that have been quoted previously.
- To add a new variant click on the "manage your products" tab at the top of the page.
- Find the product that you wish to add a new variant of, please note to make sure the size is correct as this new product will be made to the size of the original product.
- Click on the product description and the below window will open.
- click on "new variant" then add the description of the product and your internal ID.
- Then click on save variant. (you can tick the end of life box if the new product will replace the old one)

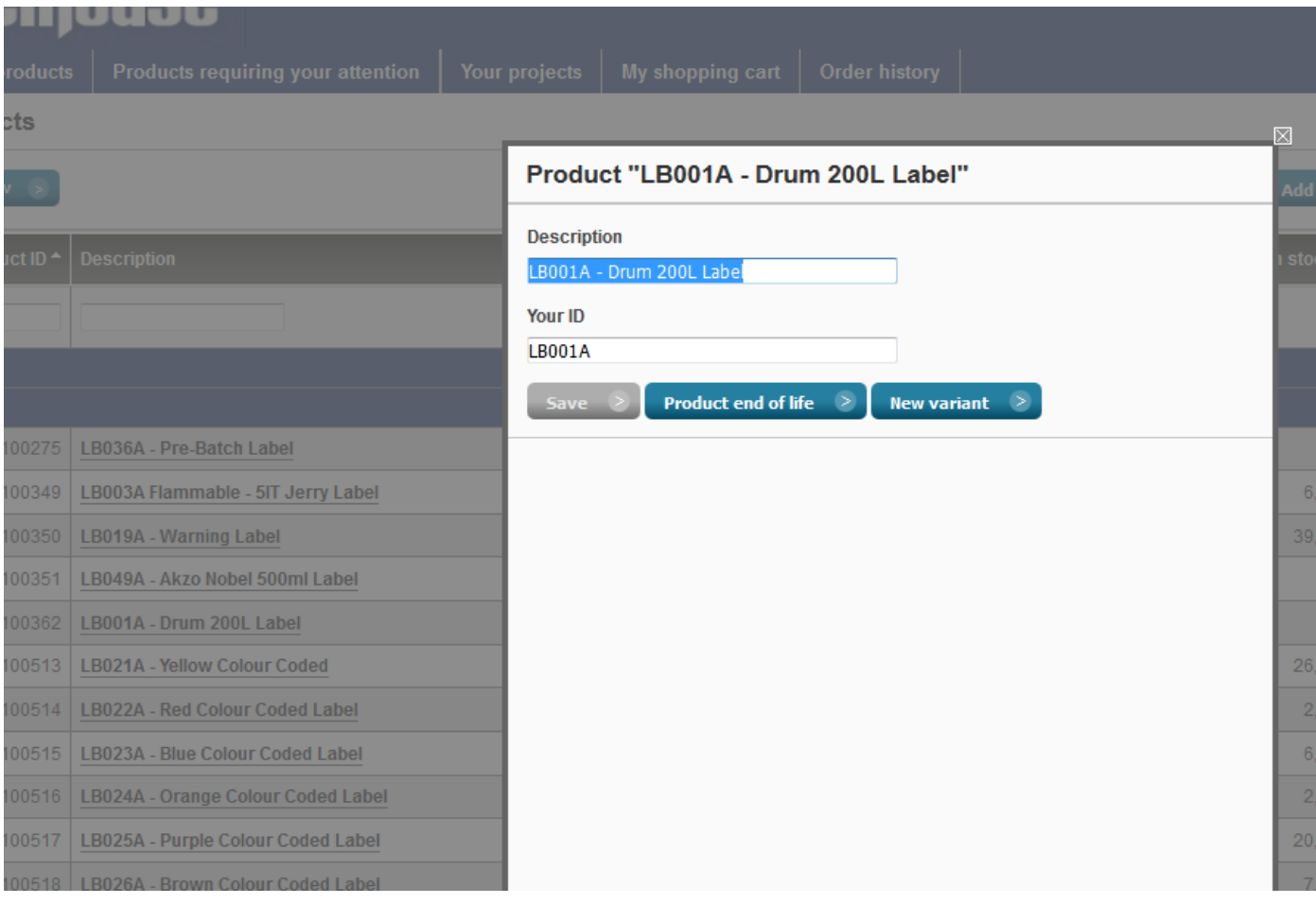

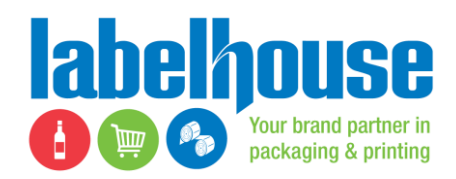

- Next step is to click on the "Products requiring your attention" tab at the top of the page.
- There should be a product that has "upload your files" in the status column, click on this.
- A popup window will appear, click on the "browse" tab and locate the image of the file on your computer.
- Now click the "upload" button and it will send the file to Labelhouse art department, you will be notified by email if the art file is OK or if it has been rejected with a reason why.

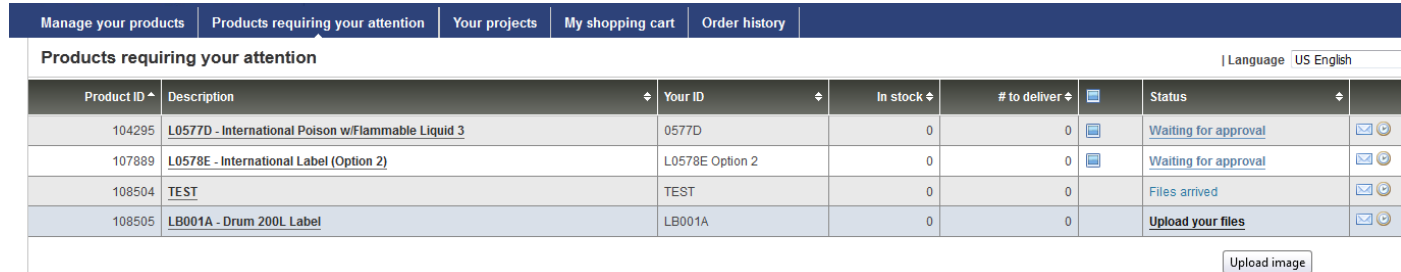

v2.8.4 | web4labels is a product of CERM | ©

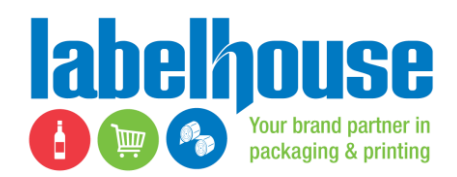

### **Reviewing Your Order History of Each Product**

In Web 4 labels you can view your purchase history of each product and print out a PDF of either your Tax invoice or delivery docket for that particular product.

There are 2 ways to view this either by each product or by last ordered date, first will be by each product.

#### **Search by Product**

- Click on the "Your Projects" tab on the top of the page.
- On the far right column, click in the clock image (if you hover over it, the text "show order history" will appear)
- The next page will show you your order history for the last 30 days by default to show longer please click on the "All" tab at the top of the page.

 $_2$  ducts requiring your attention  $\, \big| \,$  Your projects  $\, \big| \,$  My shopping cart  $\, \big| \,$  Order history  $\, \big| \,$ 

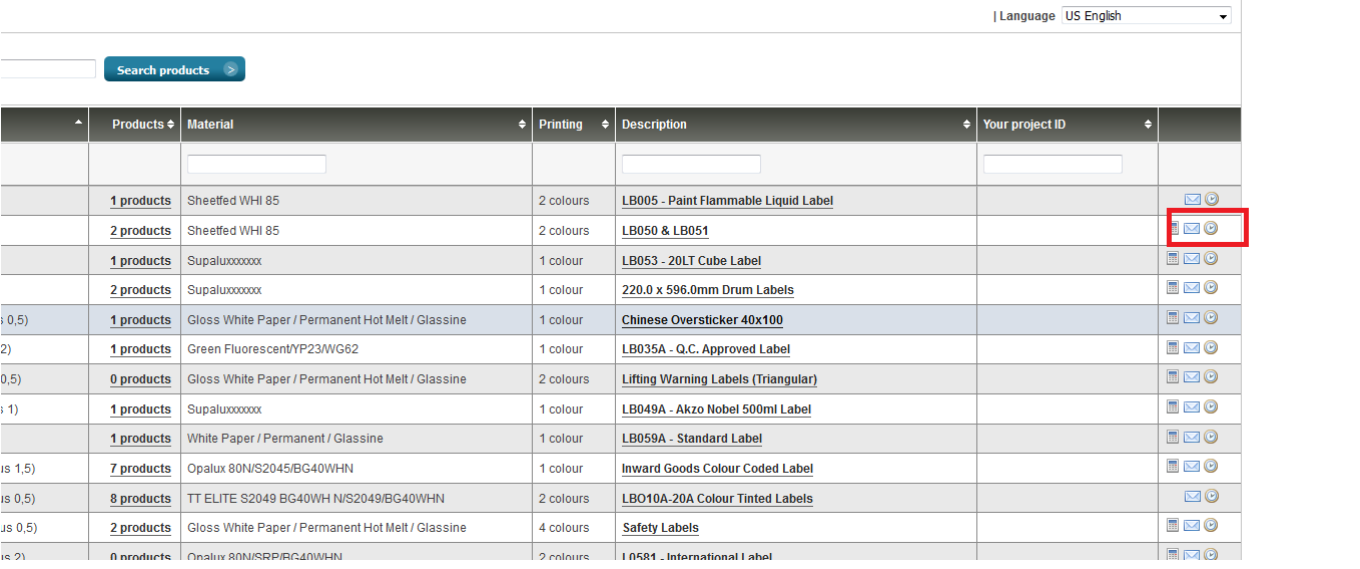

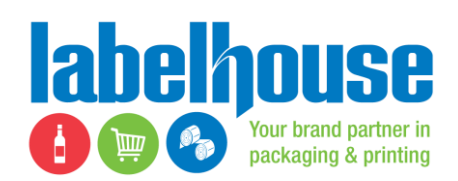

- Click on pdf images, the image to the left is a copy of the delivery docket that was sent, and the PDF to the right is a copy of the tax invoice.
- By clicking on the image a pdf will download and you can view and print this out.

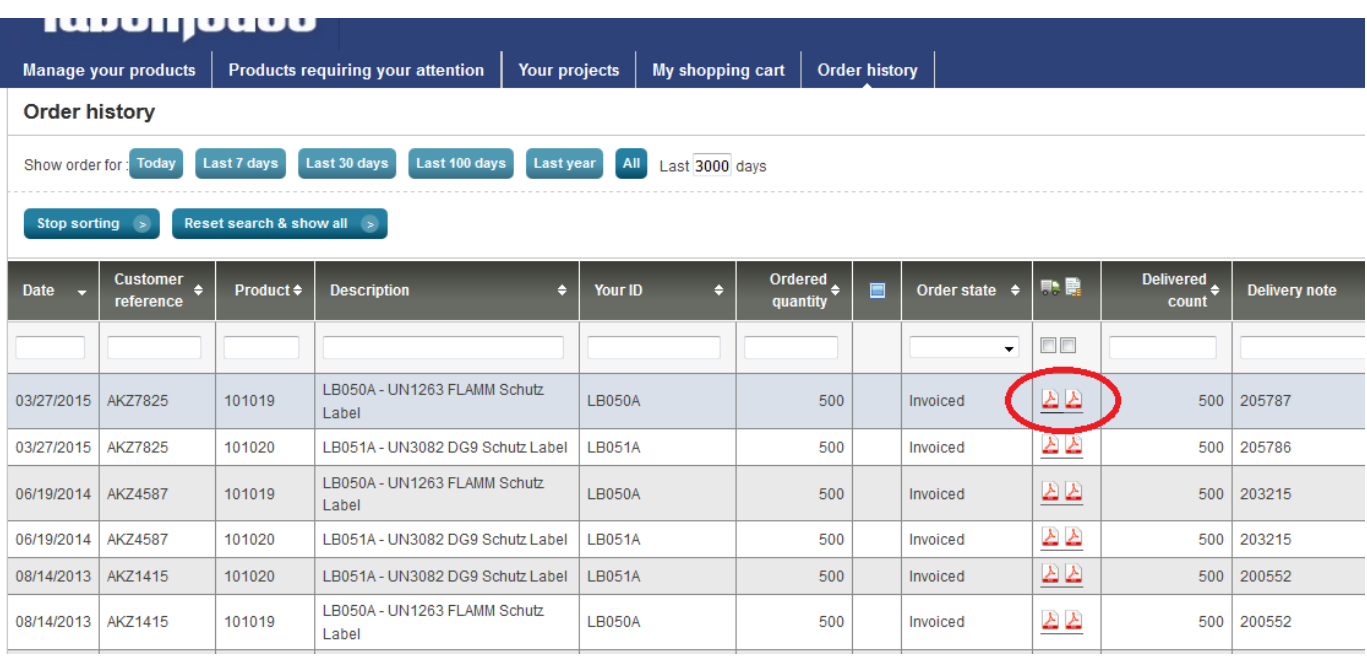

# **Search by History**

- Click on the "order history" tab at the top of the page.
- You can Change time from 30 days to All, for complete history.
- If you have a product with a red X instead of the PDF icon, this means this product has not been shipped or invoiced yet.